## SurreyPLP

## **Student View**

## Step by step instructions for initial use

## How to logon

### Go to Website https://plp.surrey.ac.uk/

| C (β) (β) Mtgs://l/b.sumg.sc.uk/                           | Login-University of Surrey × ② |
|------------------------------------------------------------|--------------------------------|
| File Edit View Favorites Teols Help                        |                                |
|                                                            |                                |
| Please sign in using your University username and password |                                |
| Username                                                   |                                |
| Password Password                                          |                                |
| Sign In Cancel                                             |                                |
| Help                                                       |                                |
|                                                            |                                |

Your username and password are the same as your University log-in details

## What to do when you have first logged on

1. Your initial view once you have logged on

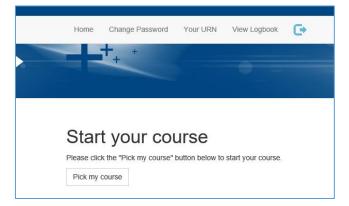

2. Then pick course – Your start month is when you started the course (not placement), so September 2017

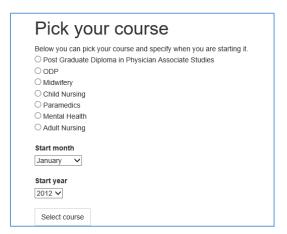

3. Then add a Tutor by selecting Pick your Tutor - Please add your **Personal Tutor** (you can add other tutors later)

| Pick your Tutor |
|-----------------|
|                 |

4. Search for Tutor (by surname)

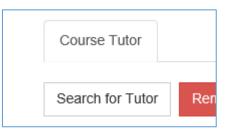

5. In box type Tutor Surname

| Find Tutor    |        |
|---------------|--------|
| Tutor surname | Submit |
|               |        |

6. And then submit and list of tutors matching that name will appear and then select

| Find Tutor                                       |                                                                                      |        |
|--------------------------------------------------|--------------------------------------------------------------------------------------|--------|
| Tutor surname SAMBROOK                           | Submit                                                                               |        |
| o select a tutor please click the relevant "sele | ect" link, if the tutor you are looking for is not listed below please search again. |        |
| Name                                             | Email address                                                                        |        |
| Andi Sambrook                                    | a.sambrook@surrey.ac.uk                                                              | Select |
|                                                  |                                                                                      |        |

7. Then you will see overview - select go to dashboard

| Course na  | ime            |  |
|------------|----------------|--|
| Adult Nurs | ing            |  |
| Start Mon  | th             |  |
| Septembe   | ſ              |  |
| Start Year |                |  |
| 2016       |                |  |
| Tutor Nam  | ne             |  |
| Andi Samb  | orook          |  |
| Tutor Ema  | ail            |  |
| a.sambroo  | k@surrey.ac.uk |  |

8. At the dashboard – any information still required will have a red message - click the message

| Attention - Click to v | view an important message |        |
|------------------------|---------------------------|--------|
| Guidance               | Year 1                    | Year 2 |
| Year has n             | ot been star              | rted   |

9. The first message askes for your URN

| Attention - Click to view an important message                        |
|-----------------------------------------------------------------------|
|                                                                       |
| Enter your URN                                                        |
| Click the button below to provide your University Registration Number |
| Add URN to your account                                               |

10. Then to start your year

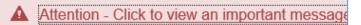

## Start a new year

Click the button below to create a new year

Start a new year

The start date is the start of practice

The end date is the end of practice

| Add a ne<br>Please fill out the 'S            | W year |
|-----------------------------------------------|--------|
| Start Date<br>23/12/2016<br>End Date          |        |
| 14/08/2017 ><br>Is this your final yo<br>No Y |        |
| Save and Finish                               | ]      |

| Curren<br>Below you can | t years     | ears.      |            |               |              |
|-------------------------|-------------|------------|------------|---------------|--------------|
| State                   | Final year? | Start date | End date   | Mentor signed | Tutor signed |
| current                 | No          | 23/12/2016 | 14/08/2017 | No            | No           |

11. Then back to home (dashboard) to start placement details – If you know your placement you can select it – if not you will have to come back to it later

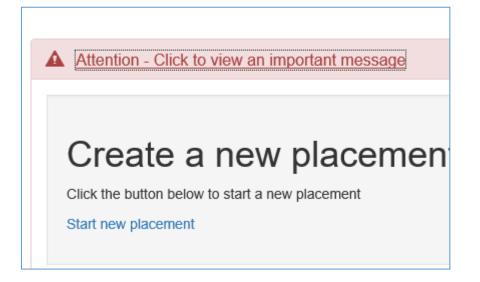

12. Select Search for Locality. Then type in placement name – the list should be filtered – for example if you type in Mental Health all the MH places are shown. Nursing for Adult Nursing, Child for Child etc. If your placement is in East Surrey by typing this it will only show those placement areas etc.

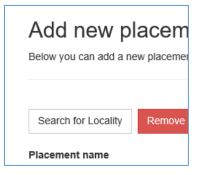

13. Select placement from list

| Add new p             | lacement                 |
|-----------------------|--------------------------|
| Below you can add a n | ew placement             |
| -                     | -                        |
|                       |                          |
| 1                     |                          |
| Search for Locality   | Remove selected Locality |
|                       |                          |
| Placement name        |                          |
| Nursing - Brook Ward  |                          |
| Final placement of th | e year?                  |
| No V                  |                          |
| Location              |                          |
| East Surrey           |                          |
| Start Date            |                          |
|                       |                          |
| End Date              |                          |
| End Date              |                          |

14. Once selected you will view that selection

| Your placements<br>elow you can find your past and current placements. You can view Orientation to Placement document by clicking here. |  |
|----------------------------------------------------------------------------------------------------|--|
| Edit                                                                                                    |  |
| Placement name                                                                                                    |  |
| Nursing - Brook Ward                                                                                                    |  |

15. You can also view Orientation to Placement document

| Your placements<br>Below you can find your past and current placements. Y      | ou can view Orientation to Placement document by clicking he                                                                   |
|--------------------------------------------------------------------------------|----------------------------------------------------------------------------------------------------|
| The Mentor in each placement is required to orientate th<br>of each placement. | e student to the placement area. The following policies and proc                                                               |
| Practice Placement                                                             |                                                                                                    |
| Orientation to practice placement area                                         | Include:<br>• Staff<br>• Where to keep personal belongings<br>• Meal breaks<br>• Duty Rota<br>• Sickness and absence reporting |
| Professional conduct and appearance                                            | Discuss:<br>• Dress code<br>• Professional conduct specific to the pra-<br>mobile phones                                       |
| Fire policy/procedure                                                          | Discuss:<br>• Organisation's policy and emergency nu<br>• Location of fire points, exits, fire extingu                         |
| Moving & Handling                                                              | Discuss:<br>• Organisation's policy<br>• Location of moving and handling equipm                                                |
| Resuscitation                                                                  | Explain:<br>• Procedure in an event of an emergency                                                                            |
| Accident & clinical incidents                                                  | Explain <ul> <li>Procedure for reporting accidents</li> <li>Procedure for reporting adverse incidention</li> </ul>             |

16. Select home (dashboard) - if you know who your mentor is - if not this can be added later

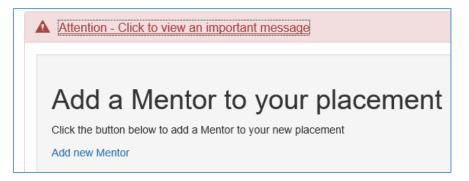

17. Select mentors for this placement (similar to selecting Tutor)

| Manage m<br>Below you can add / up |            |
|------------------------------------|------------|
| Search for mentor                  | Remove sel |

| Find Mentor    |                                                                                                    |        |  |  |  |  |
|----------------|----------------------------------------------------------------------------------------------------|--------|--|--|--|--|
| Mentor surname | SAMBROOK         Submit           Slick the relevant "select" link, if the mentor you are looking for is not listed below please search again. |        |  |  |  |  |
| Name           | Email address                                                                                                    |        |  |  |  |  |
| Andi Sambrook  | Sambrook@talk21.com                                                                                                    | Select |  |  |  |  |

#### 18. Final screen shows overview list

|               |                              |             |                         | 1                     |                                                          |                   |  |  |  |  |
|---------------|------------------------------|-------------|-------------------------|-----------------------|----------------------------------------------------------|-------------------|--|--|--|--|
|               | Manage                       | ement       | tors and tu             | itors                 |                                                          |                   |  |  |  |  |
|               | On this page you             | i can manag | e a list of mentors and | d tutors.             |                                                          |                   |  |  |  |  |
|               |                              |             |                         |                       |                                                          |                   |  |  |  |  |
|               |                              |             |                         |                       |                                                          |                   |  |  |  |  |
|               | Primary                      | ment        | or                      |                       |                                                          |                   |  |  |  |  |
|               | Add new mentor               |             |                         |                       |                                                          |                   |  |  |  |  |
| Aud new memor |                              |             |                         |                       |                                                          |                   |  |  |  |  |
|               | Name Email                   |             |                         | Course/Year/Placement | Actions                                                  |                   |  |  |  |  |
|               | Andre sambrook a.sambrook@su |             |                         | rrey.ac.uk            | Adult Nursing / Year 1 / Nursing - Brook Ward            | Edit Delete       |  |  |  |  |
|               |                              |             |                         |                       |                                                          |                   |  |  |  |  |
|               |                              |             |                         |                       |                                                          |                   |  |  |  |  |
|               | Co-men                       | tor         |                         |                       |                                                          |                   |  |  |  |  |
|               | Add new ment                 | or          |                         |                       |                                                          |                   |  |  |  |  |
|               |                              |             |                         |                       |                                                          |                   |  |  |  |  |
|               | Name Email                   |             | Course/Year/Pla         | Actions               |                                                          |                   |  |  |  |  |
|               |                              |             |                         |                       |                                                          |                   |  |  |  |  |
|               |                              |             |                         |                       |                                                          |                   |  |  |  |  |
|               | Tutors                       |             |                         |                       |                                                          |                   |  |  |  |  |
|               | Add new Tutor                |             |                         |                       |                                                          |                   |  |  |  |  |
|               | Add new Tutor                |             |                         |                       |                                                          |                   |  |  |  |  |
|               | Name                         | Email       |                         | Course/Year/Placeme   | ent Actions                                              |                   |  |  |  |  |
|               | Andi                         | a sambro    | ook@surrev.ac.uk        | Adult Nursing         | You cannot edit or remove this Tutor as they were select | d by you when you |  |  |  |  |

19. You are then able to start initial review – this can be done when you get to placement and know who your mentor is

# Create an Initial Review

Click the button below to create Initial Review

Start Initial Review

|          |            | Start Initial Review<br>Below you can add an Initial Interview |   |   |   |   |  |  |  |
|----------|------------|----------------------------------------------------------------|---|---|---|---|--|--|--|
|          |            |                                                                |   |   |   |   |  |  |  |
| Strength |            |                                                                |   |   |   |   |  |  |  |
| •        |            |                                                                |   |   |   |   |  |  |  |
| Ι        | <u>A</u> • | Α -                                                            | E | ≣ | 3 |   |  |  |  |
|          | •          | •                                                              | • | • | • | • |  |  |  |

| ; | Strength |         |        |    |        |         |          |        |        |                              |
|---|----------|---------|--------|----|--------|---------|----------|--------|--------|------------------------------|
|   | Edit     | •       |        |    |        |         |          |        |        |                              |
|   | В        | Ι       | A      | •  | A -    | E       | ≣        | ∃      |        | Ξ·                           |
|   | exer     | citatio | n ulla | mc | o labo | ris nis | i ut ali | quip e | x ea o | cing eli<br>commc<br>sunt in |

20. When completed use Save and Finish

Save and Finish

21. Shows overview

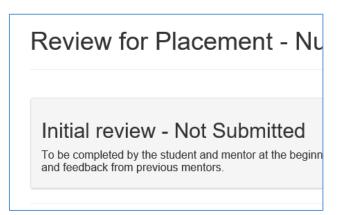

22. Then if you Submit to Mentor

| A | ctions              |                  |  |
|---|---------------------|------------------|--|
|   | Edit Initial Review | Submit to Mentor |  |
|   |                     |                  |  |

23. And confirm that this is what you want to do – Once you have submitted to mentor, you will not be able to edit any further.

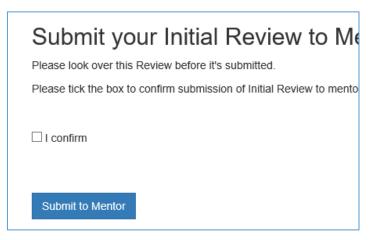

24. You are then ready to start placement

Note: You have to connect to a mentor before they can view your portfolio (initially not all mentors may have accounts so if you cannot find your mentor please be patient, they will need to register for their own account – you can provide the details on how to do this, if they cannot find it. See SurreyLearn ePortfolio section)